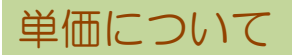

#### 1)単価計算画面

伝票入力画面の単価欄でスペースまたはF4キーを押すと、「商品登録」「鋼種形状別単価登録」で登録した 単価情報が表示されます。表示された単価をクリックしてOKボタンで画面を閉じると、選択した単価が採用 単価としての伝票の単価へ反映します。

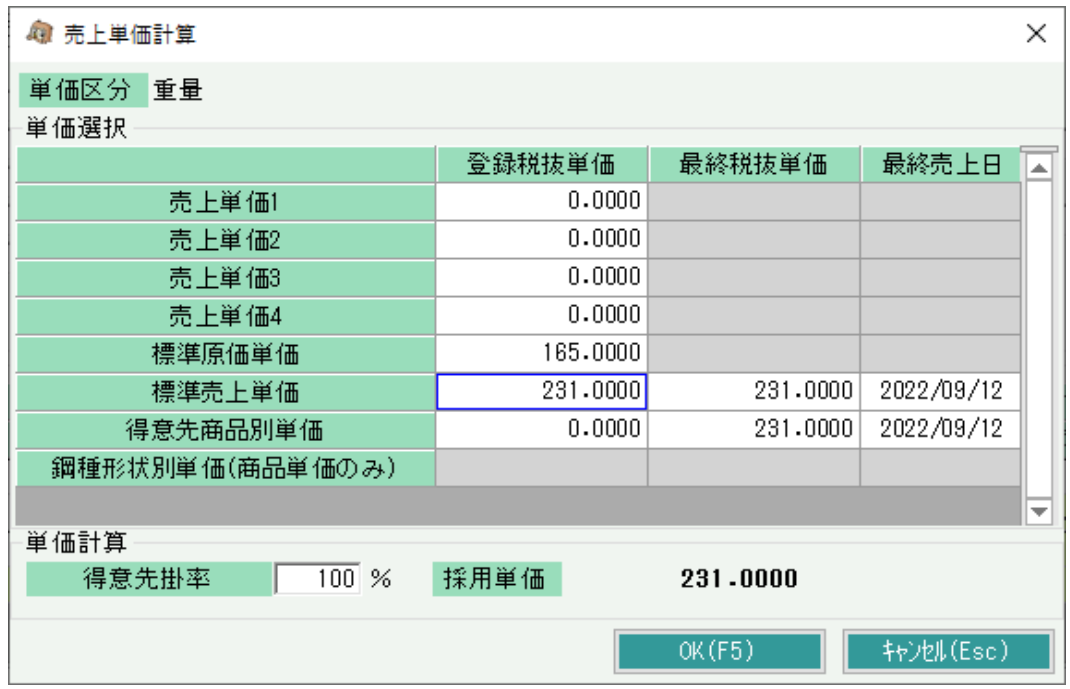

# <項目説明>

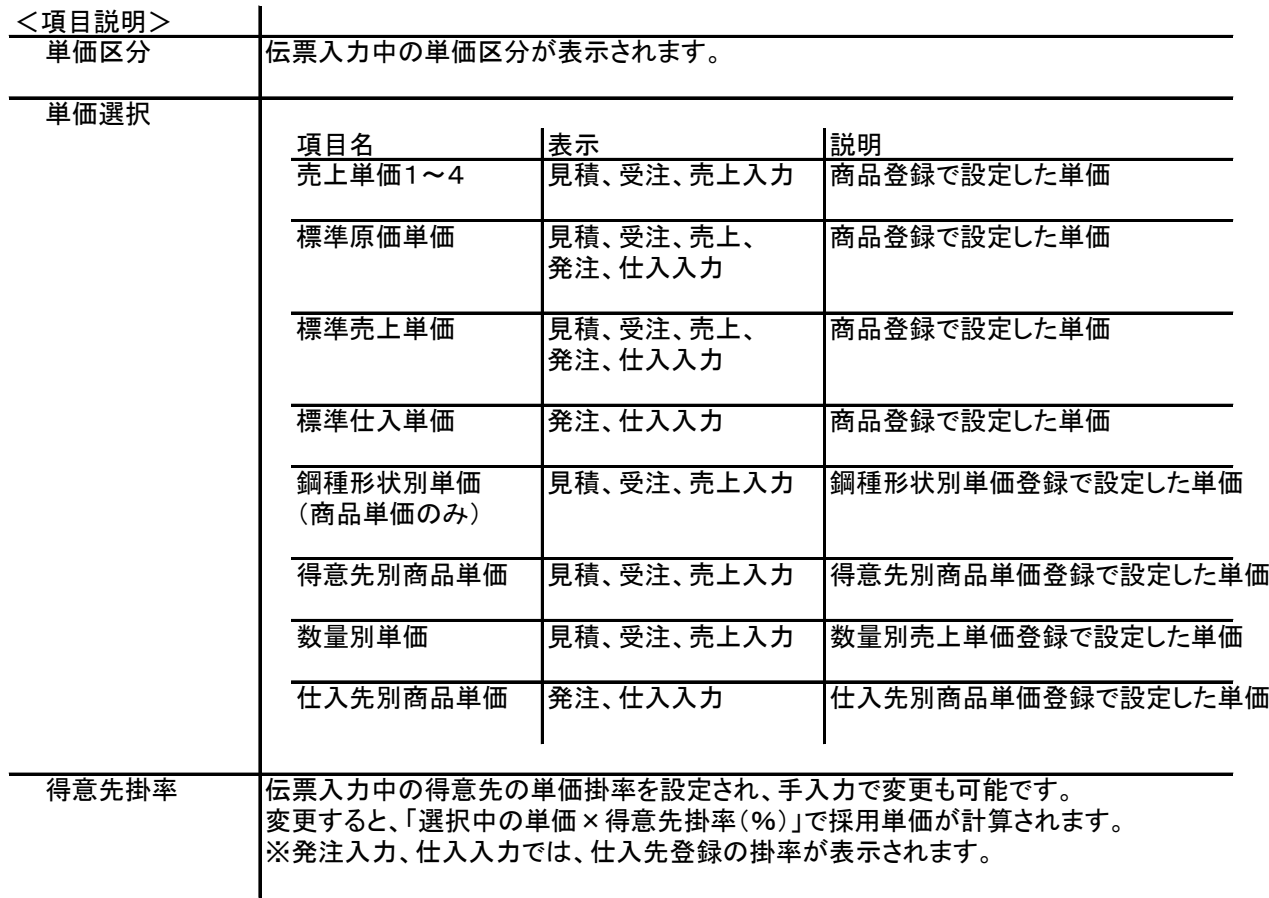

### 2)単価履歴画面

## 伝票入力画面の単価欄でF3キーを押すと、「単価履歴画面」が表示されます。

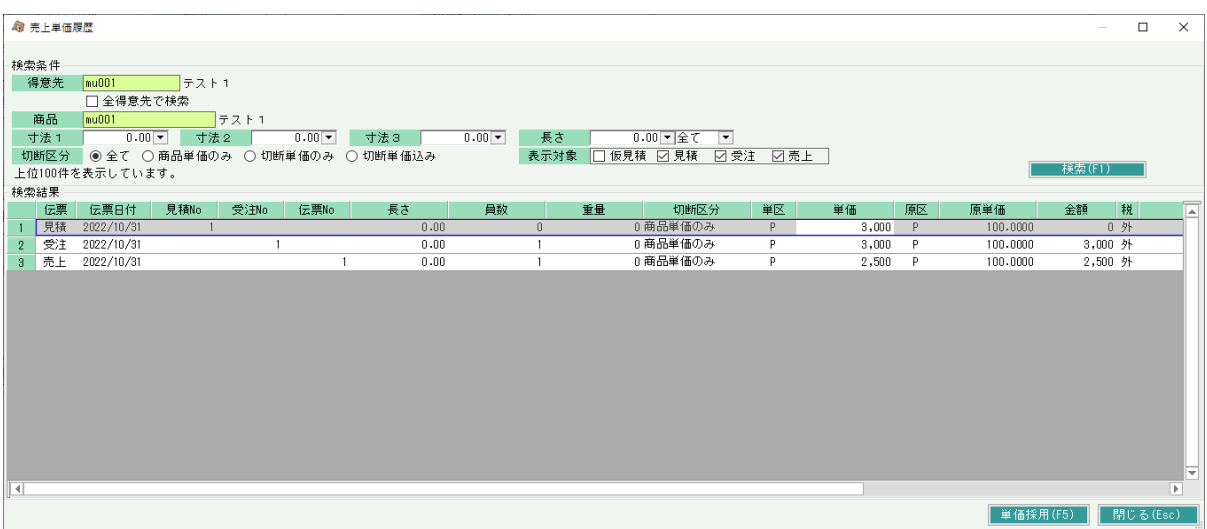

#### <項目説明>

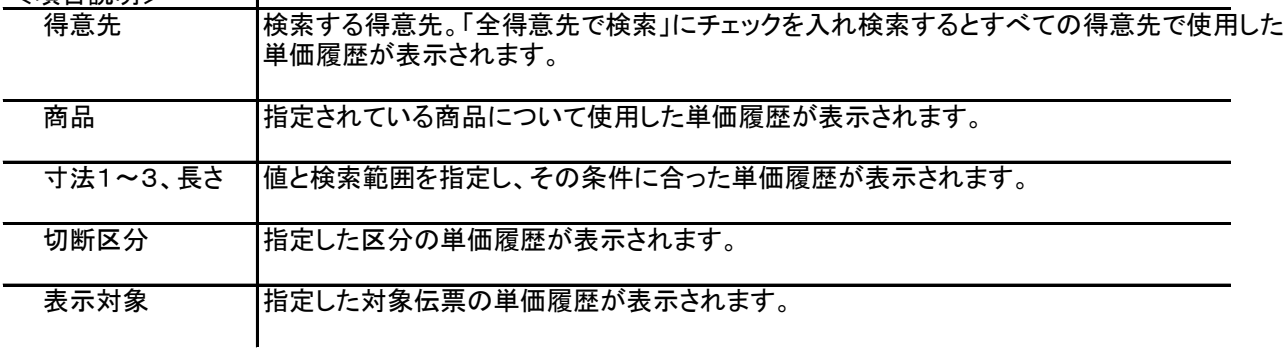